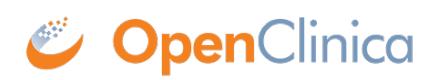

# **3.4.5 Events**

An Event is a group of Forms that are used in your Study. An Event might or might not be connected to a real-world visit.

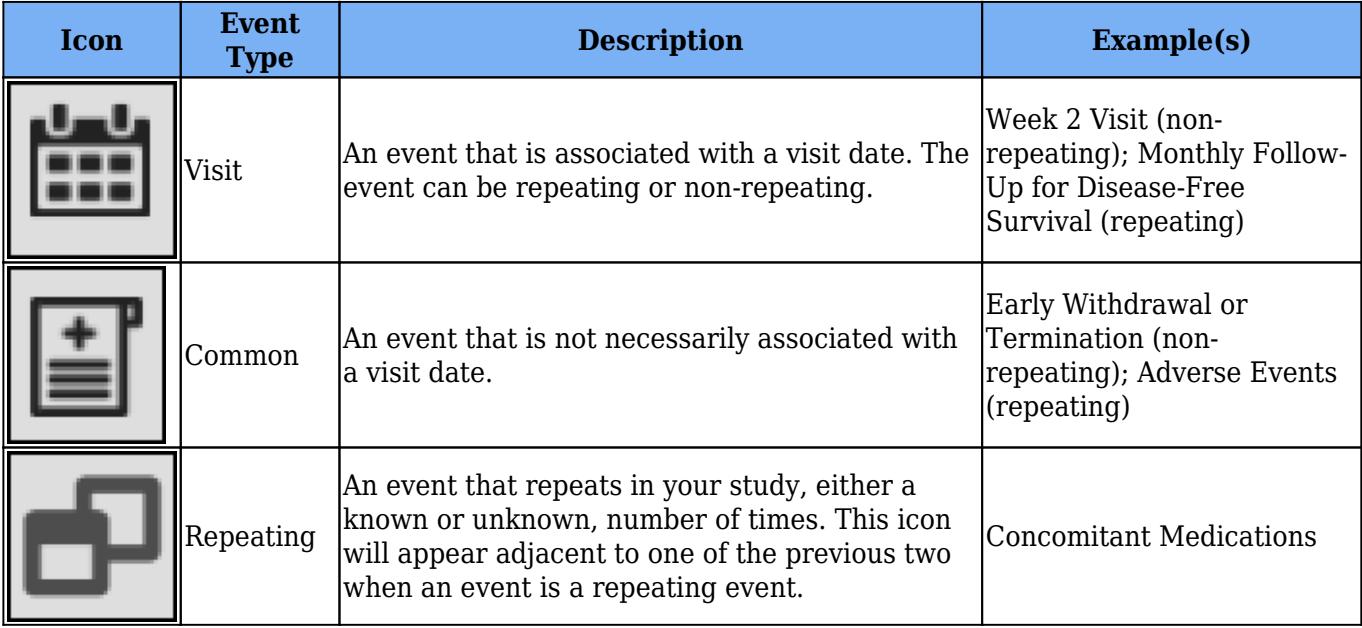

### **Scheduling an Event**

Once a Participant has been added, you can schedule Events.

You can schedule Events from the **Participant Matrix**, **Participant Details** screen, or the **Tasks** menu.

#### **To Schedule a Visit-Based Event from the Participant Matrix:**

- 1. Click the **Schedule** button for the Participant and the Event that you want to schedule.
- 2. Select **Schedule**.
- 3. Select a **Study Event Definition** from the drop-down list.
- 4. (Optional) Select a **Start Date/Time**. The current date is the start date by default, but you can change it.
- 5. (Optional) Select an **End Date/Time**.
- 6. (Optional) To schedule additional Events, click **Schedule Another Event**, and enter information for that Event. Repeat as needed.
- 7. To go to the **Participant Details** screen to enter data, click the **Proceed to Enter Data** button.

# **Participant Matrix for Severe Headache Study**

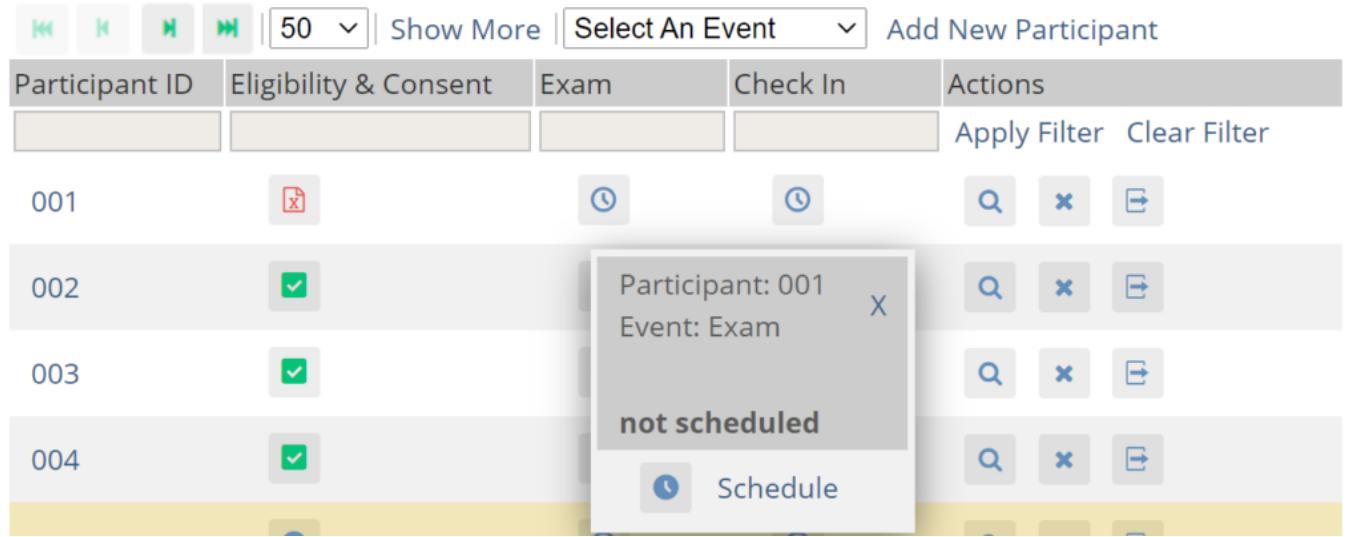

#### **To Schedule a Visit-Based Event from the Participant Details screen:**

- 1. Click the Participant ID or **View** button next to a Participant on the Participant Matrix.
- 2. Under the **Visits** header on the **Participant Details** screen, click **Add New**.
- 3. Select a **Visit Name** from the drop-down list.
- 4. The current date is the start date by default, but you can change it.
- 5. (Optional) Click **Show advanced options** to change the **Start Time** or **End Date/Time**.
- 6. (Optional) To schedule additional Visits, click **+ Add another visit**, and enter the new visit information. Repeat as needed.
- 7. When you are ready, click **Add visits**. The recently added visits will be highlighted with a yellow border.

#### **To Schedule a Visit-Based Event from the Tasks Menu:**

- 1. Click the **Tasks** button in the header bar of Study Runner.
- 2. Select **Schedule Event**.
- 3. Enter a Participant ID in the **Participant ID** field.
- 4. Select a **Study Event Definition** from the drop-down list.
- 5. (Optional) Select a **Start Date/Time**. The current date is the start date by default, but you can change it.
- 6. (Optional) Select an **End Date/Time**.
- 7. (Optional) To schedule additional Events, click **Schedule Another Event**, and enter information for that Event. Repeat as needed.
- 8. To go to the **Participant Details** screen to enter data, click the Proceed to **Enter Data** button.

#### **To Schedule a Common Event from the Participant Details screen:**

- 1. Click the Participant ID or **View** button next to a Participant.
- 2. Under a header for a common event on the **Participant Details** screen, click **Add New**.

### **Visit-Based Events**

In a typical clinical trial, most Events are defined as **Visit-Based Events**, such as: Week 2, Week 6, and Monthly Follow-up, in which the Week 2 visit occurs two weeks after the baseline visit, the Week 6 visit occurs six weeks after baseline, etc. These visits are associated with a schedule that is outlined in the Study protocol, and each visit has a specific set of Forms that are collected.

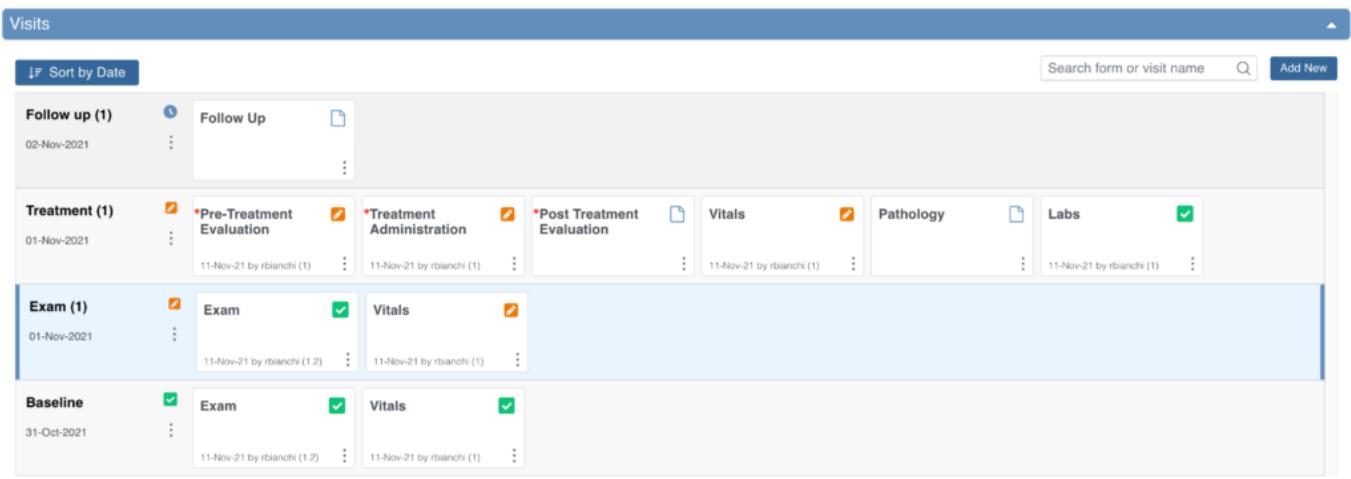

When reviewing the **Visits** section, you are taken to the earliest visit that is not yet complete (Complete, Skipped, Stopped, Removed, or Archived status), displaying with a blue background.

#### **Common Events**

However, some Events, such as **Adverse Events**, **Concomitant Medications**, or **Early Termination**, do not occur on schedule and might not be associated with a visit date. These Events should be defined as **Common**.

**Common Events** are used to collect information that is not necessarily related to a scheduled visit date. For example, Adverse Event (AE), Concomitant Medication (ConMed), or Early Termination forms.

**Common Events** can be defined as either **Repeating Events** (e.g. AEs and ConMeds, since Participants might have more than one AE or ConMed) or **Non-Repeating Events** (e.g. Early Termination, since a Participant can only terminate once).

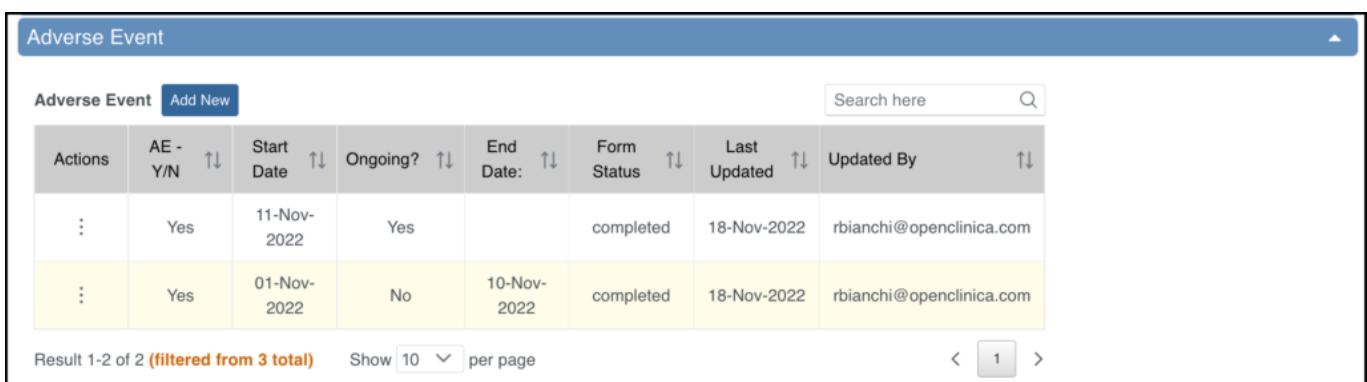

### **Event Statuses**

The table below displays Event statuses:

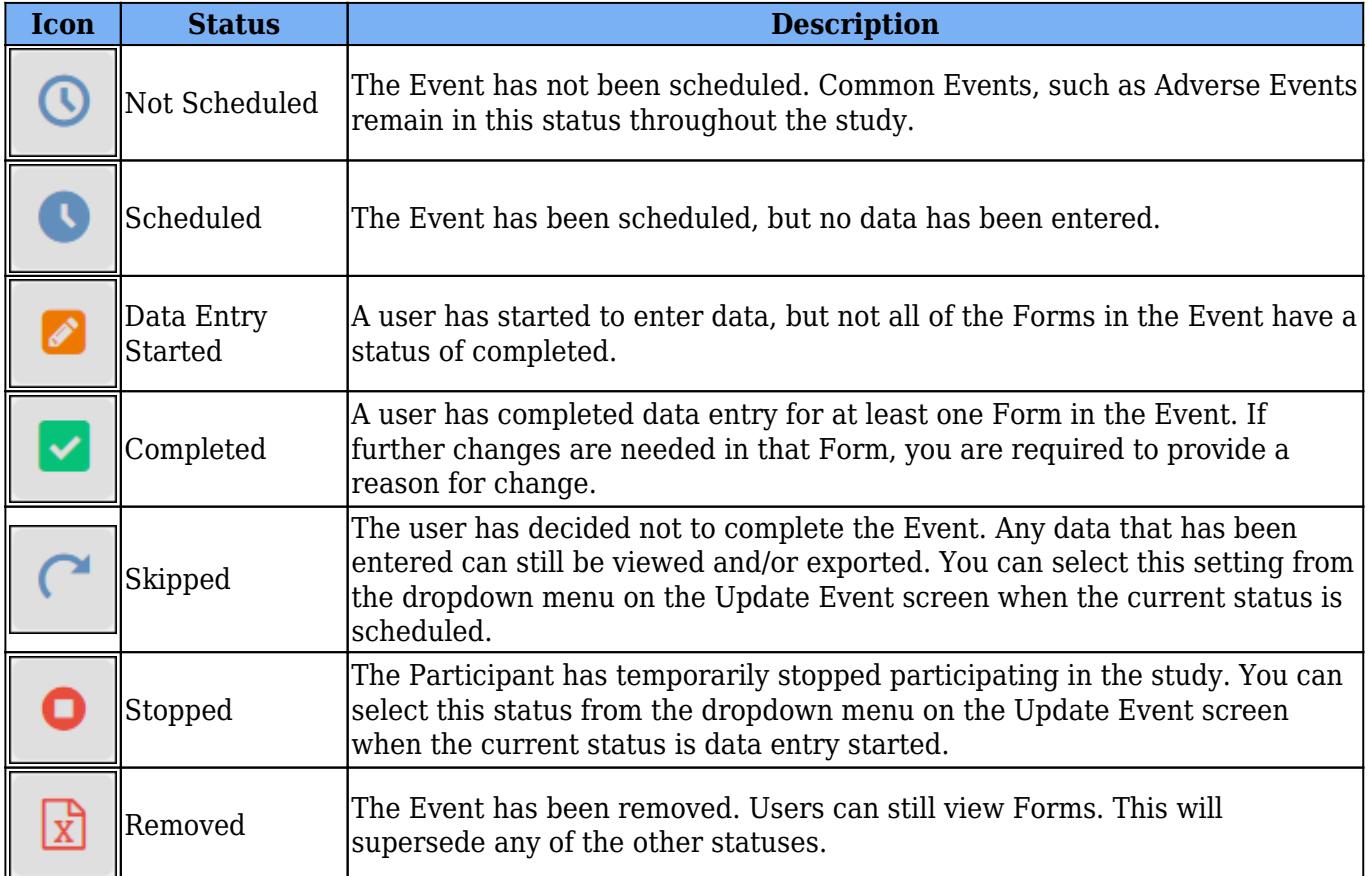

### **Event Attributes**

Event Attributes (or Independent Status Attributes) can be used in addition to Event statuses.

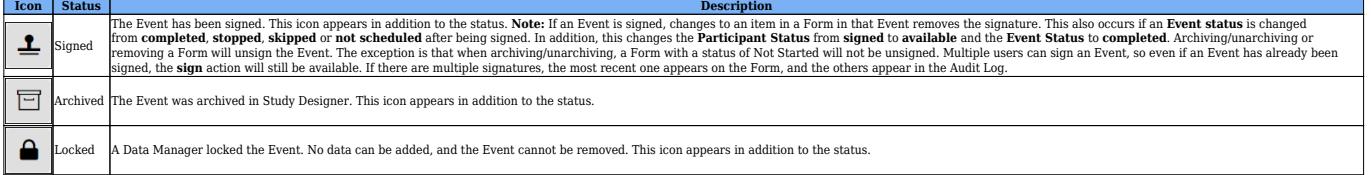

# **Form Actions**

Only **Data Managers** can use the **Reassign CRF** action, and only **Investigators** and **Data Specialists** can use the **Sign** action.

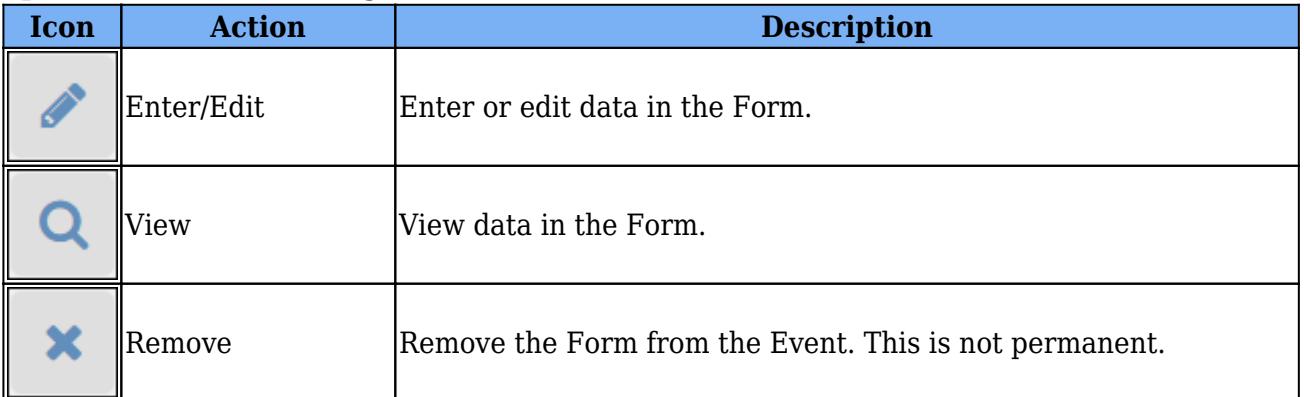

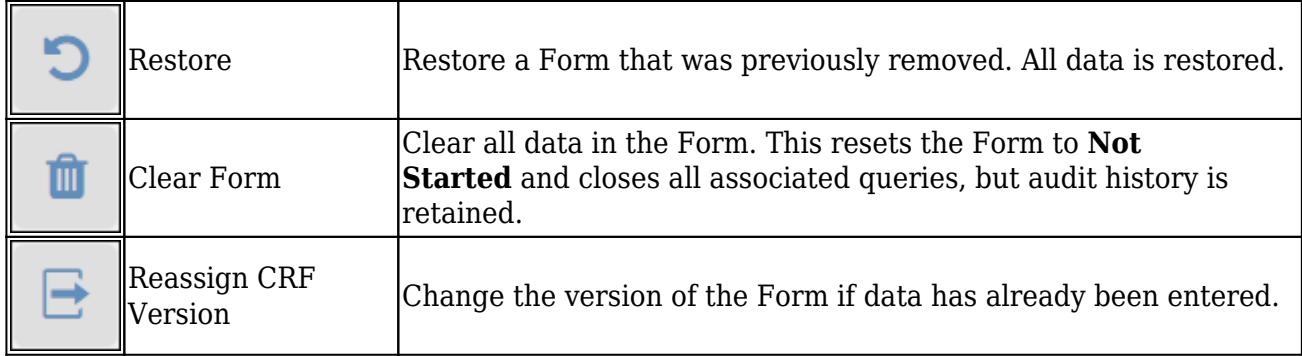

### **Form Statuses and Icons**

The following additional Form statuses are represented by the icons indicated on the Participant Details Page:

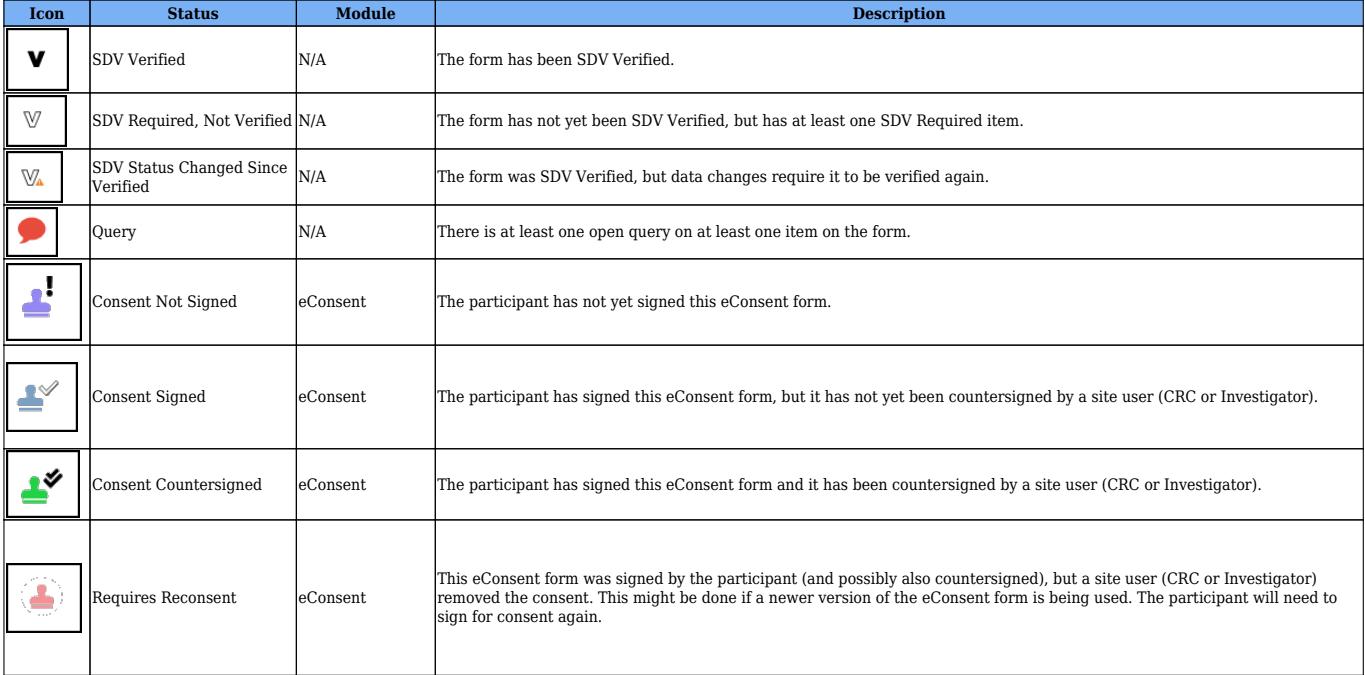

Approved for publication by Paul Bowen. Signed on 2023-04-28 12:41AM

Not valid unless obtained from the OpenClinica document management system on the day of use.